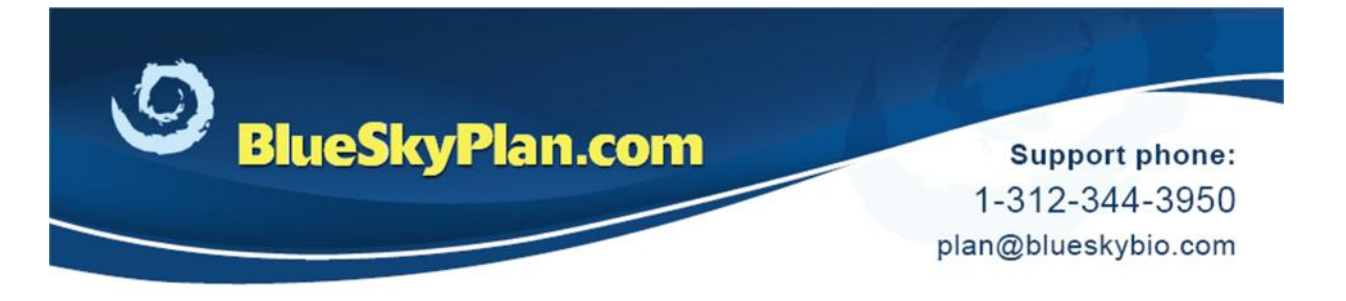

## **Align Model to Model or Scan Appliance**

STL models can be imported into the patient CT scan and aligned in order to provide the base with which to design a surgical guide or printed model.

When it is necessary to align an STL model to another model or scan appliance that has been already aligned to the CT scan, the Align to Model functionality can be used.

**(2)** Import the second model by clicking File > Import STL Model

**(1)** Prior to importing an STL model have the patient case open.

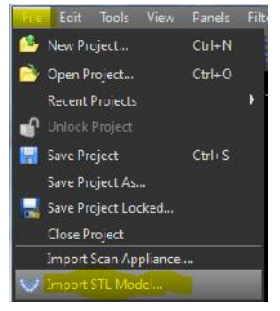

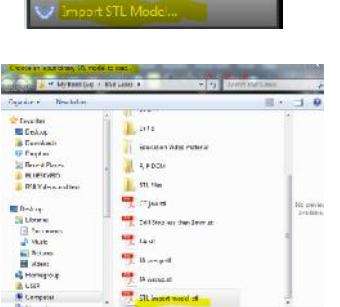

**(3)** Select the relevant STL file

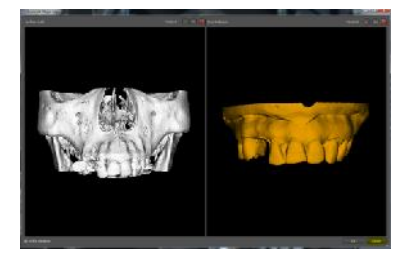

**(4)** When the Model Align window appears, click Cancel.

www.blueskybio.com

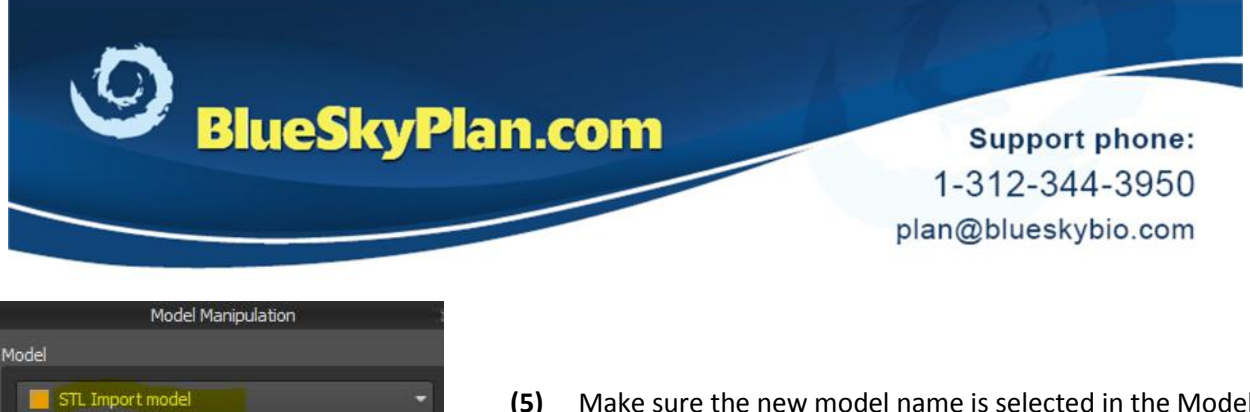

**(5)** Make sure the new model name is selected in the Model Panel dropdown.

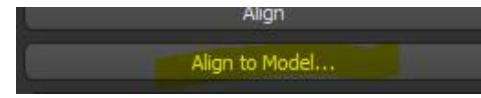

**(6)** Click the Align to Model button

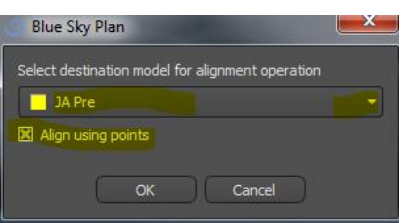

**(7)** In the Select Destination Model, choose the model that is currently aligned to the CT scan.

Click the Align using points checkbox if not previously selected.

Click OK

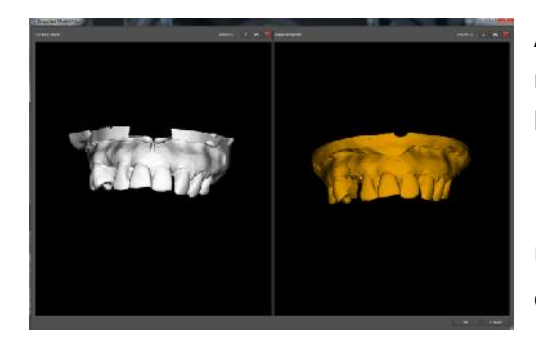

After surface models are defined by the software, the imported model and the currently stitched to CT scan model will appear side by side in the model align window.

Using standard Blues Sky Plan mouse functionality, rotate and resize either or both images to focus on the dentulous regions.

**(8)** Click on the dropper icon, hold the <Shift> key and click on common landmarks that are clearly identifiable in both views in order to create an accurate stitch.

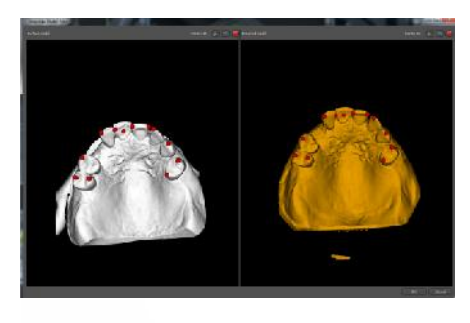

Seven to ten point pairs should suffice.

Release the <Shift> key in order to reposition the models as necessary.

www.blueskybio.com

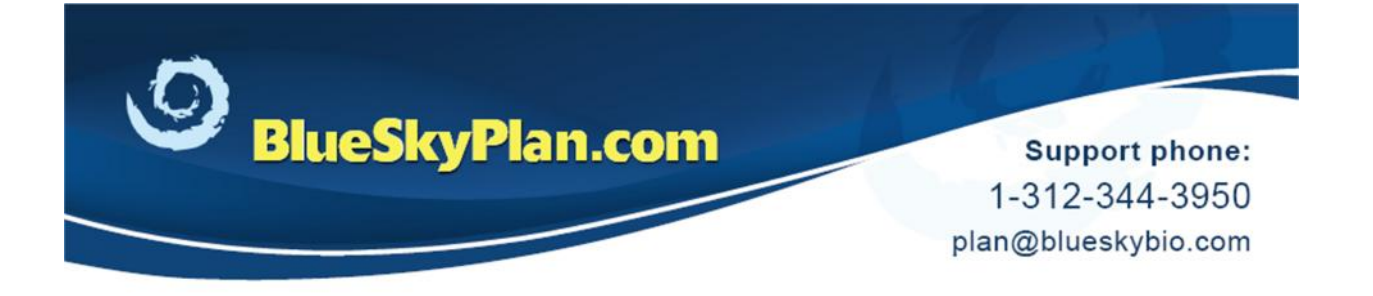

To remove the last points, click the undo icon for the relevant view.

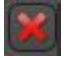

Click the 'X' to remove all points in that view.

**(9)** Click OK when done.

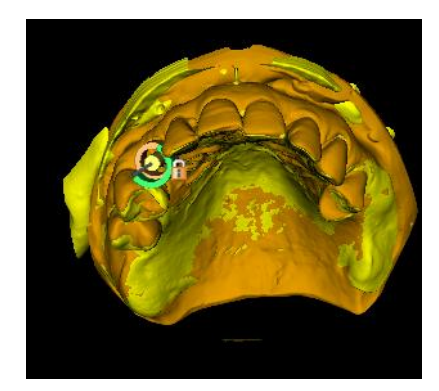

The 3D view will display the models aligned together with the CT scan. For clarity, the CT scan surface has been shut off.

## **ADDITIONAL FUNCTIONALITY**

Additional functionality can be obtained once the model is imported.

Double click on the model to open the Surfaces panel.

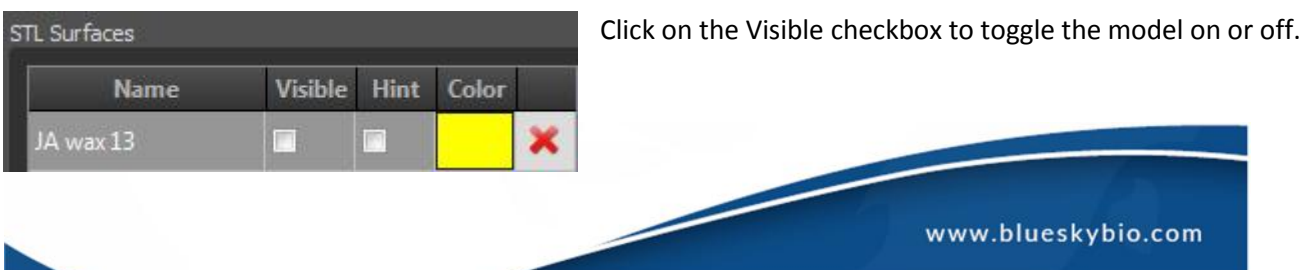

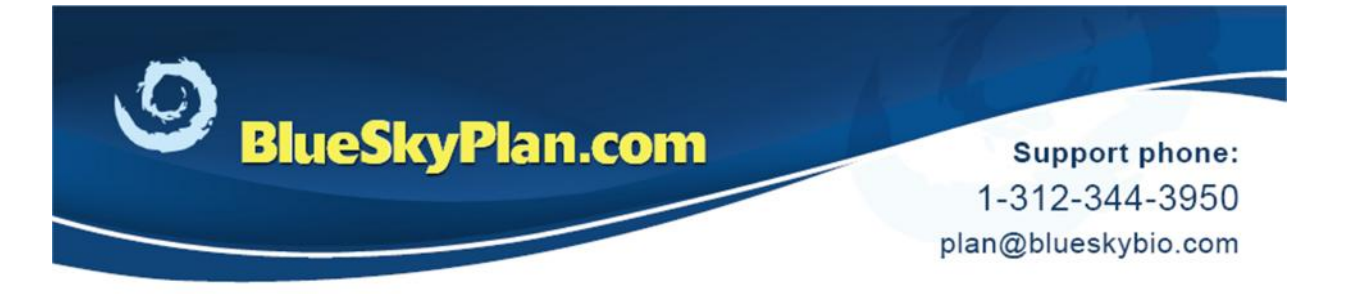

Click on the Hint to show the outline of the model against the cross-section, axial and tangential views.

Click on the Color to modify the model's color.

Click on the 'X' in order to delete the model from Blue Sky Plan.

## **Manual adjustment**

Adjust Model Position Manually

If necessary, the model can be aligned manually by clicking on the "Adjust Model Position Manually" button in the Model Manipulation panel.

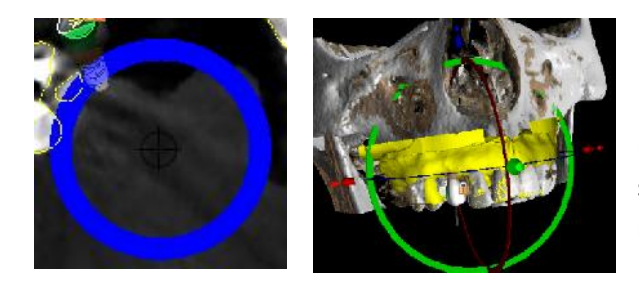

Using the widgets in the 2D and 3D views the model can be moved and rotated in order to better align the model to the scan. The mouse can be used for coarse lateral and rotational adjustment.

Click the mouse in the relevant view.

For fine lateral adjustment, hold the <Shift> key and click on the keyboard up, down, left or right arrows.

For fine rotational adjustment, hold the <Alt> key and click the appropriate keyboard arrows.

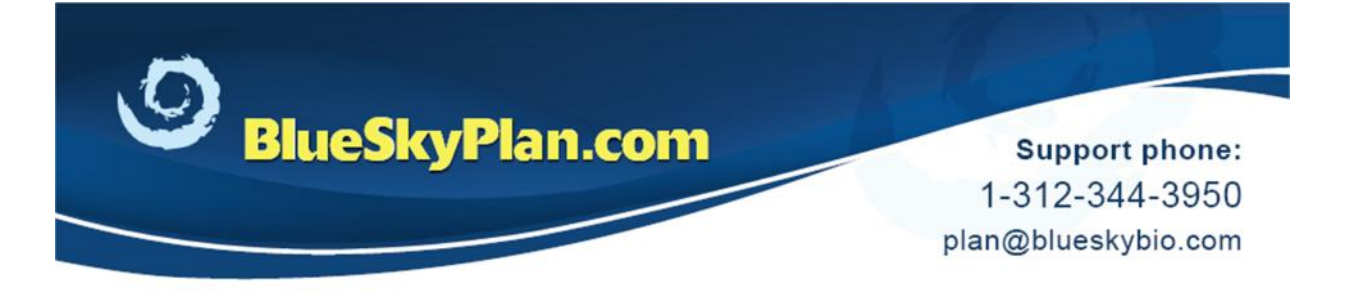

www.blueskybio.com